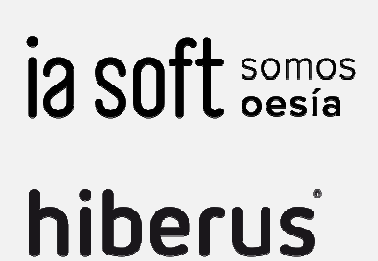

**TECNOLOGIA** 

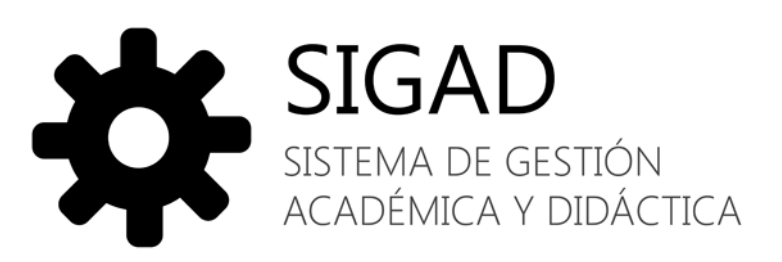

# Manual de usuario

Perfil Tutor legal

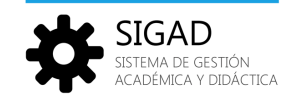

### ÍNDICE

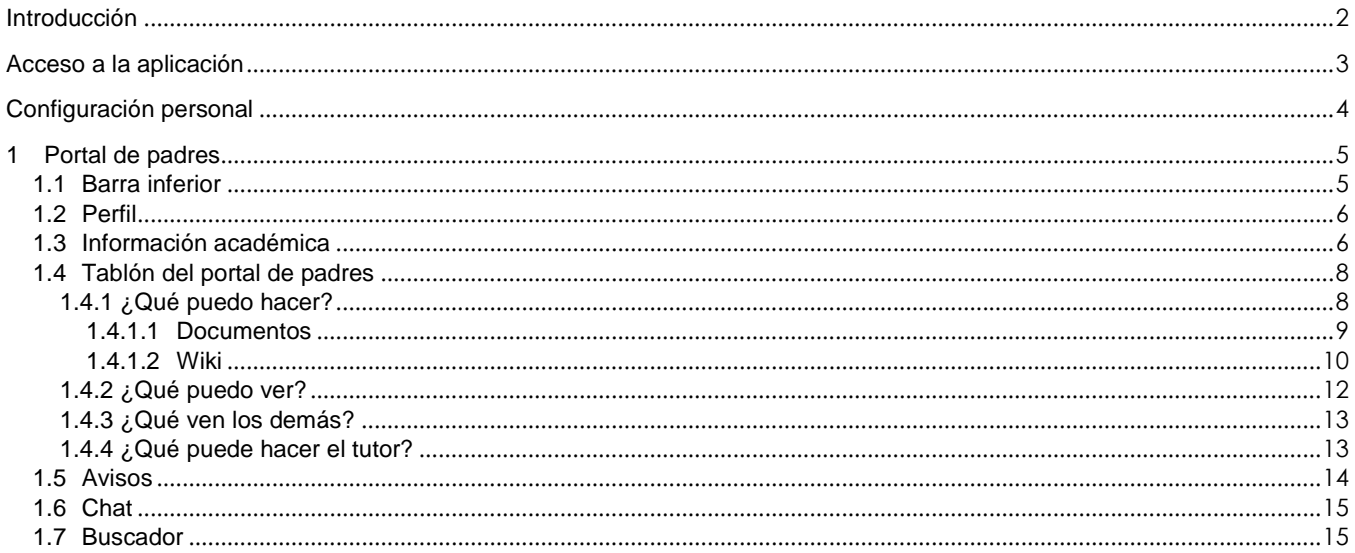

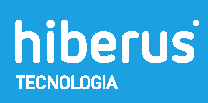

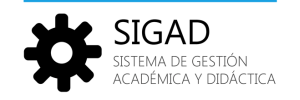

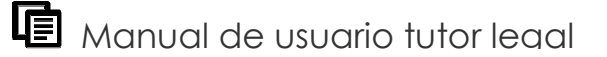

### Introducción

El propósito de este documento es conocer la aplicación y aprender a utilizarla. Está dirigido a los usuarios que utilicen la aplicación con perfil de tutor legal y por tanto se explicarán las todas las funciones a las que tiene alcance este perfil.

La aplicación pretende una interacción directa entre los integrantes del curso académico. Es una herramienta de comunicación entre los alumnos, profesores y padres de alumnos del centro académico, agrupados por clase, comunidades de actividades, y vínculos de amistad. También permite una gestión de contenidos propia por usuario, grupo y comunidades resultando muy útil para almacenar, consultar y compartir material académico

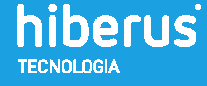

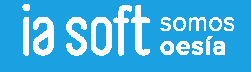

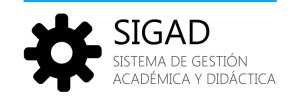

## Acceso a la aplicación

Para acceder a la aplicación, teclear la dirección xxxxxxxxxxxxxx en la barra de direcciones del navegador. Aparecerá la página de acceso donde deberemos introducir nuestro nombre de usuario y contraseña:

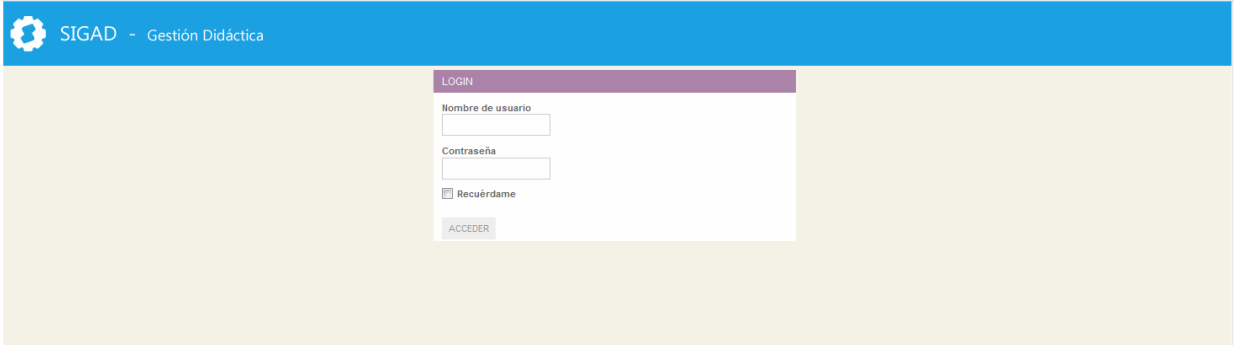

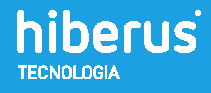

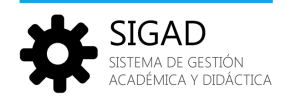

### Configuración personal

Al entrar en la aplicación esta es la primera pantalla que aparece. En la parte superior derecha se muestra el nombre de usuario.

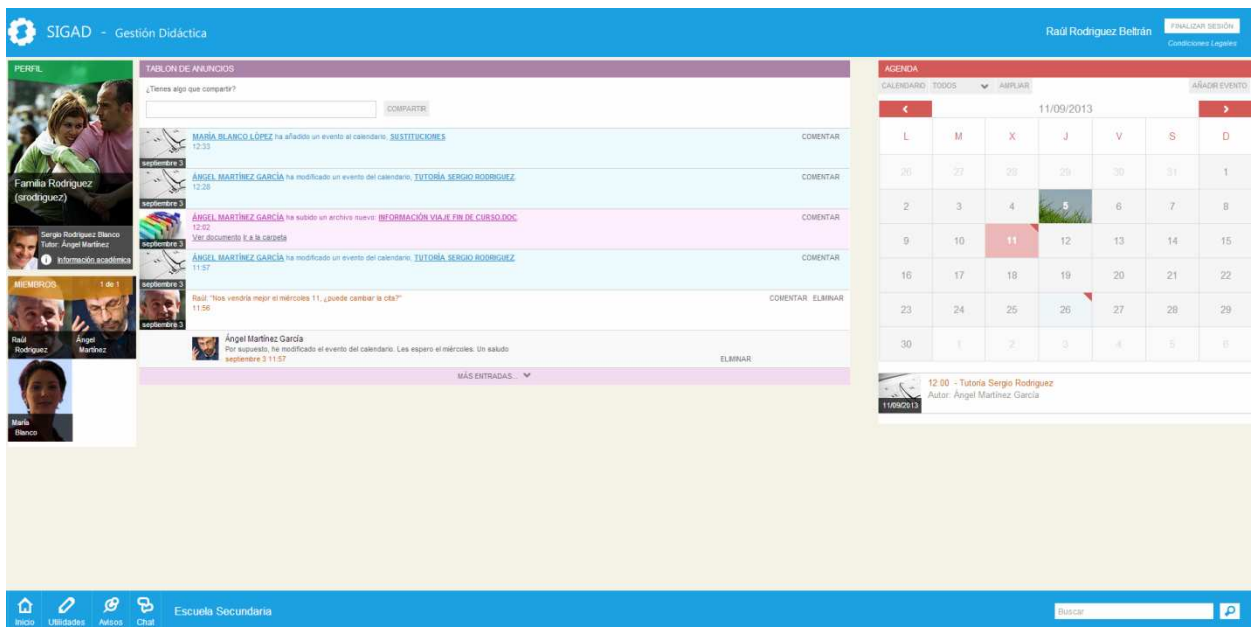

Al pulsar sobre él, se muestra la pantalla de configuración personal.

En el menú de la derecha hay dos opciones, los detalles y la contraseña.

Para modificar la información del usuario, pulsando sobre Detalles se mostrarán nuestros datos y la fotografía de perfil que podemos modificar.

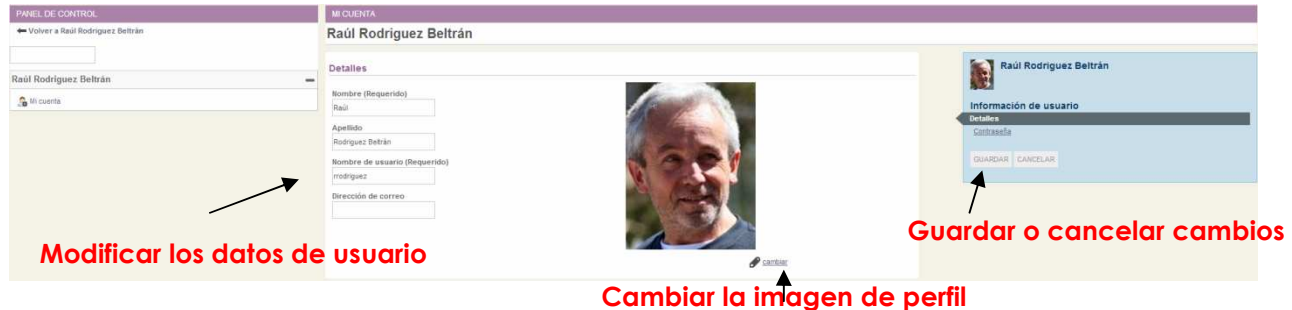

Pulsando sobre Contraseña, se mostrarán los campos para modificar la contraseña de acceso a la aplicación.

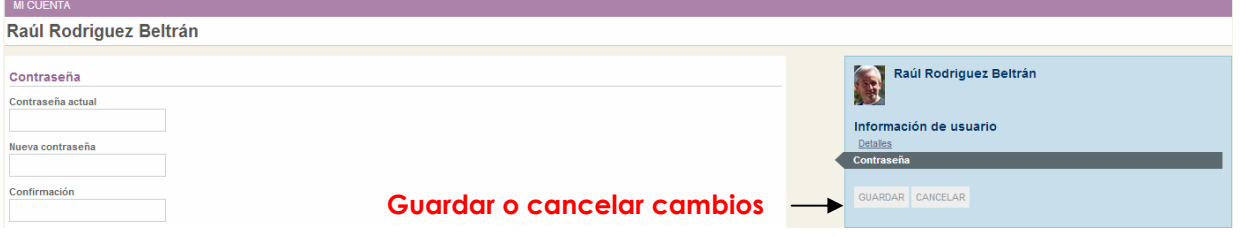

Para que todos los datos queden correctamente registrados, pulsar el botón Guardar.

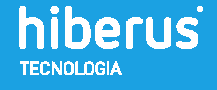

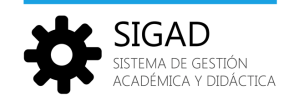

### 1 Portal de padres

El portal de padres es un espacio compartido entre los tutores legales del alumno y el tutor del grupo de clase al que pertenece.

A través de él pueden estar en contacto, compartir contenidos y consultar la información académica del alumno o alumnos (puede haber varios en caso de que haya hermanos en el centro). También hay un tablón de anuncios en los que publicar mensajes, un calendario para marcar eventos y la posibilidad de intercambiar información mediante wikis y documentos.

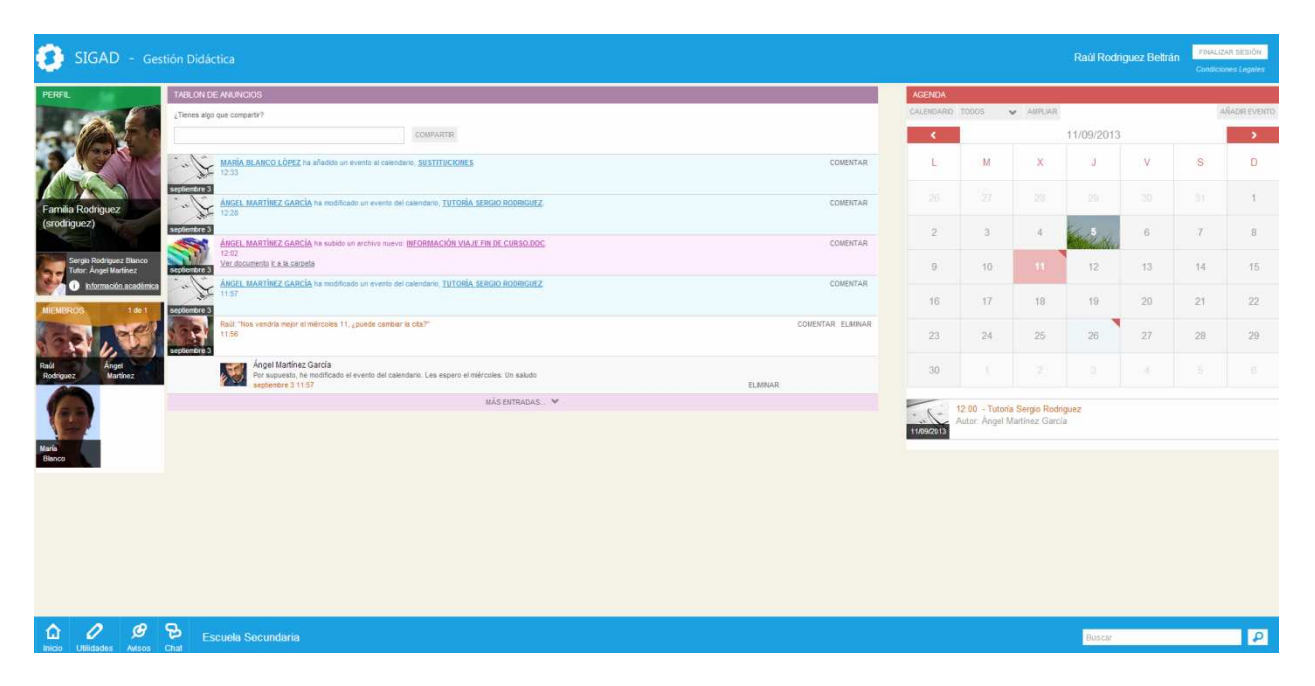

A través de la barra inferior podemos crear elementos que se publicarán en el tablón, revisar nuestras notificaciones y chatear con los profesores del alumno.

#### 1.1 Barra inferior

En primer lugar se explica esta parte porque es la barra de herramientas que se usará para moverse a través de las distintas opciones del portal

![](_page_5_Figure_9.jpeg)

Inicio: este botón lleva a la página de portal de padres.

Utilidades: este botón es la herramienta que permite acceder y crear páginas wiki y subir documentos. Dependiendo de qué sitio se esté visitando (portal de padres o perfil público de otro usuario) aparecerán estas opciones o no.

Avisos: este botón permite visualizar las notificaciones o avisos que se tengan pendientes.

Chat: es un chat para comunicarse por mensajes instantáneos con los profesores que se encuentren en línea en el mismo momento.

![](_page_5_Picture_14.jpeg)

![](_page_5_Picture_15.jpeg)

![](_page_6_Picture_0.jpeg)

Buscador: a través del buscador se pueden encontrar contenidos, usuarios, publicaciones…

### 1.2 Perfil

Debajo de la fotografía, veremos los alumnos que pertenecen a la familia. Cada uno de ellos muestra su imagen de perfil y el link a la información académica. Bajo ellos, aparecen los miembros de este grupo, es decir, el tutor del grupo de clase y los padres del alumno.

![](_page_6_Picture_5.jpeg)

#### 1.3 Información académica

En la imagen de perfil de los hijos se puede ver un enlace a la información académica de cada hijo.

La información se divide en varias secciones a través de un menú debajo de la imagen de perfil.

Información académica: se muestran los datos académicos del alumno: grupo de clase, tutor, tutores legales y profesor de cada asignatura.

![](_page_6_Picture_60.jpeg)

![](_page_6_Picture_11.jpeg)

![](_page_6_Picture_12.jpeg)

![](_page_7_Picture_0.jpeg)

Horario: En este apartado aparece el horario de clase del grupo al que pertenece el alumno.

![](_page_7_Picture_37.jpeg)

Incidencias: los profesores registran las incidencias de los alumnos y en esta pantalla podemos verlas

![](_page_7_Picture_38.jpeg)

Calificaciones: se pueden consultar las calificaciones que el alumno ha obtenido en las evaluaciones en cada asignatura:

![](_page_7_Picture_39.jpeg)

![](_page_7_Picture_8.jpeg)

![](_page_8_Picture_0.jpeg)

Ausencias: las faltas y retrasos a clase quedan registradas por los profesores y se muestran en este apartado.

![](_page_8_Picture_51.jpeg)

### 1.4 Tablón del portal de padres

En este tablón se publican los mensajes que escriben tanto los padres como el tutor. También se muestran las publicaciones de creación de wiki, eventos y subida de documentos.

#### 1.4.1 ¿Qué puedo hacer?

Podemos escribir mensajes que el tutor recibirá en forma de notificación y además podrá ver en el tablón.

![](_page_8_Picture_8.jpeg)

![](_page_8_Picture_9.jpeg)

![](_page_9_Picture_0.jpeg)

![](_page_9_Picture_110.jpeg)

También se pueden publicar wikis y documentos.

A través de el botón Utilidades de la barra de herramientas inferior se selecciona la opción deseada y aparecerá la opción de añadir un elemento nuevo con el formulario propio de cada utilidad.

![](_page_9_Figure_5.jpeg)

#### 1.4.1.1 Documentos

Esta función permite guardar documentos que se pueden visualizar y descargar.

En el ejemplo vamos a subir un documento con información para los padres de los alumnos.

Pulsando sobre Documentos en el botón Utilidades, veremos todos los documentos y la posibilidad de subir uno nuevo a través del botón añadir múltiples documentos (se pueden subir varios documentos a la vez):

![](_page_9_Picture_10.jpeg)

![](_page_9_Picture_11.jpeg)

![](_page_10_Picture_0.jpeg)

![](_page_10_Picture_91.jpeg)

Una vez subido el documento se presentan las opciones de descargarlo, editarlo, moverlo de carpeta o eliminarlo.

 $\sim$ 

![](_page_10_Picture_4.jpeg)

También al pulsar sobre el documento se amplía su vista y se muestran sus detalles:

Al pulsar examinar se selecciona el

archivo de nuestro equipo

![](_page_10_Picture_92.jpeg)

Como todas las publicaciones, es posible realizar comentarios acerca del documento.

#### 1.4.1.2 Wiki

Las wikis son páginas que contienen información que siempre podremos consultar y que se pueden modificar para ir añadiendo o cambiando la información.

![](_page_10_Picture_10.jpeg)

![](_page_10_Picture_11.jpeg)

![](_page_11_Picture_0.jpeg)

![](_page_11_Picture_85.jpeg)

En este ejemplo vamos a crear una wiki para consultar las sesiones de tutoría que hemos tenido durante el curso. Se puede ir modificando para ampliar su información y se almacena para poder consultar cuando queramos.

Al pulsar añadir página aparecerá un formulario como el siguiente:

![](_page_11_Figure_5.jpeg)

También se pueden crear subpáginas de una wiki. En el ejemplo que hemos puesto podríamos querer dividir en una página para cada evaluación:

![](_page_11_Picture_7.jpeg)

![](_page_12_Picture_0.jpeg)

![](_page_12_Picture_54.jpeg)

Vamos a añadir una subpágina de Primera evaluación y otra de Segunda evaluación. El formulario que aparecerá tras añadir subpágina, es el mismo que para la primera wiki. El resultado es el siguiente:

![](_page_12_Picture_55.jpeg)

Se han creado dos nuevas subpáginas de la wiki.

#### 1.4.2 ¿Qué puedo ver?

Todas las publicaciones de estado que el propio tutor haga y todas las publicaciones de wikis, documentos y eventos que se publiquen además de los mensajes de los padres.

En la imagen del ejemplo se puede ver que hay publicaciones del tutor, de los padres, comentarios de una publicación, y una publicación de un contenido (evento y wiki).

![](_page_12_Picture_9.jpeg)

![](_page_12_Picture_10.jpeg)

![](_page_13_Picture_0.jpeg)

![](_page_13_Picture_55.jpeg)

#### 1.4.3 ¿Qué ven los demás?

Sólo el tutor del grupo de clase verá los contenidos de este portal. Ni siquiera los alumnos tienen acceso a él.

#### 1.4.4 ¿Qué puede hacer el tutor?

El tutor, además de las opciones de wiki y documentos ya explicadas, escribirá mensajes en el tablón.

A modo de ejemplo vamos a ver un comentario en el tablón de la familia Rodríguez por parte de el tutor del grupo de clase Ángel Martínez:

![](_page_13_Picture_56.jpeg)

![](_page_13_Picture_9.jpeg)

![](_page_14_Picture_0.jpeg)

### 1.5 Avisos

A través del botón Avisos de la barra inferior, se abrirá la página de notificaciones. Para saber si tenemos notificaciones pendientes se mostrará el número de notificaciones que tengamos en el botón avisos de la barra inferior:

![](_page_14_Figure_4.jpeg)

Las notificaciones aparecen porque el tutor ha escrito un aviso para los padres, el tutor ha comentado una publicación nuestra o si un evento está a punto de finalizar.

Notificación del tutor: aparecerá en la sección Genéricas de la página de avisos:

![](_page_14_Figure_7.jpeg)

Notificación de comentario del tutor: Aparecerá en la sección Comentarios de la página de avisos:

En la imagen del ejemplo se aprecia como el tutor ha comentado un documento subido por el padre del alumno.

![](_page_14_Picture_79.jpeg)

y la notificación que recibe el padre:

![](_page_14_Picture_12.jpeg)

Notificación eventos: Aparecerá cuando falte poco para que comience el evento

![](_page_14_Picture_14.jpeg)

![](_page_15_Picture_0.jpeg)

![](_page_15_Picture_2.jpeg)

### 1.6 Chat

El chat es una herramienta para mandar mensajes instantáneos. Al pulsar Chat en la barra inferior, se despliega una ventana en la que aparecen los profesores que están en línea en ese momento.

![](_page_15_Picture_67.jpeg)

En este chat aparecerán los usuarios que estén conectados en ese momento. Pulsando sobre el nombre de la persona con que queremos hablar, se abrirá una nueva ventana de chat:

![](_page_15_Picture_7.jpeg)

### 1.7 Buscador

El buscador es una herramienta muy útil para encontrar el contenido que queremos buscar. A través de la propia caja de texto en la barra inferior se accede a la página del buscador.

![](_page_15_Picture_10.jpeg)

![](_page_15_Picture_11.jpeg)

![](_page_16_Picture_0.jpeg)

#### $98$  $\pmb{\hat{\omega}}$  $\mathscr{O}$ Escuela de Secundaria de Springfield

TUTORÍA

 $\overline{\mathbf{c}}$ 

En la imagen del ejemplo estamos buscando contenidos que contengan el texto tutoría y para ello hemos escrito el texto en la caja del buscador. A través de la lupa se accede a la página del buscador.

![](_page_16_Picture_41.jpeg)

![](_page_16_Picture_6.jpeg)

![](_page_17_Picture_0.jpeg)

![](_page_17_Picture_2.jpeg)

![](_page_17_Picture_3.jpeg)